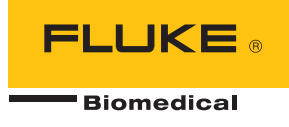

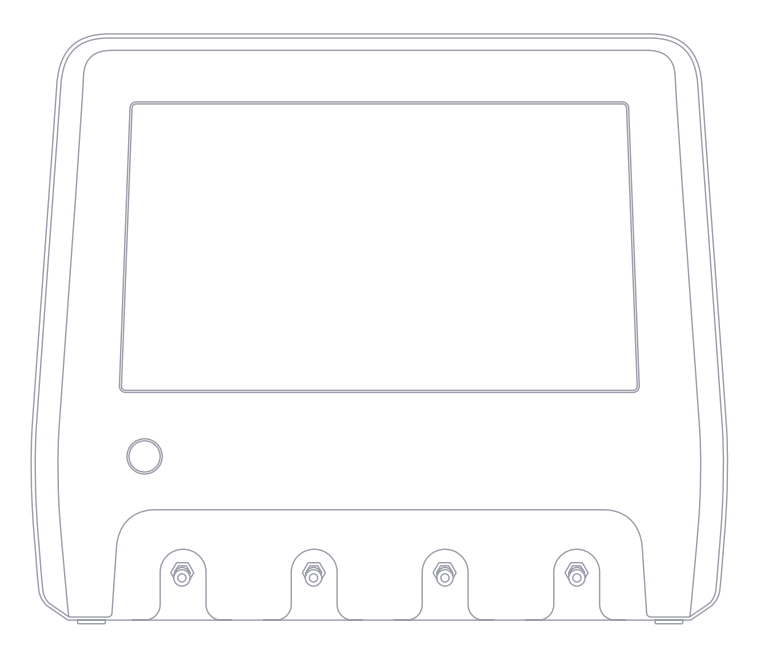

# Analizator urządzenia do wlewów IDA-6

Instrukcja użytkownika

## Spis treści

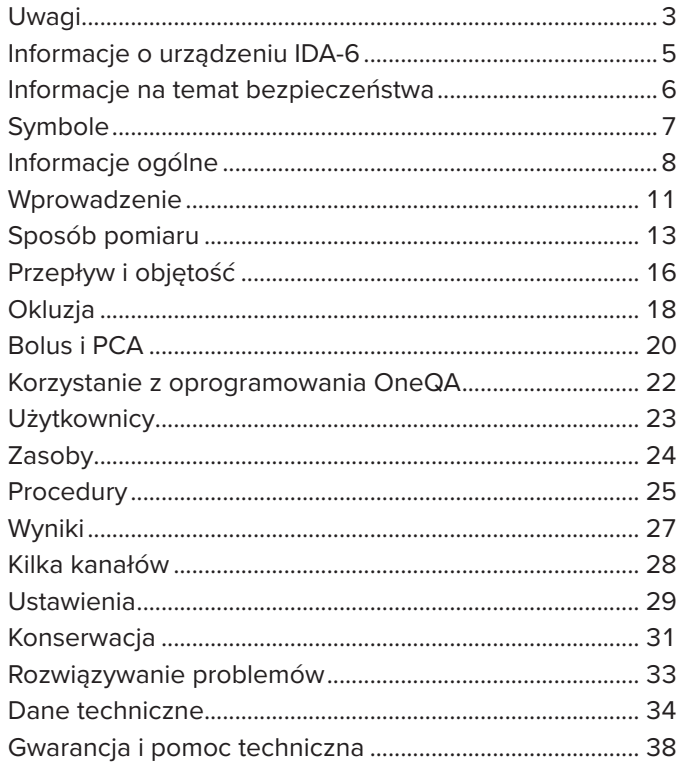

FBC-0131-07 (Polish)

June 2023, Rev. 2, 8/23 © 2023 Fluke Biomedical. Wszelkie prawa zastrzeżone. Wszystkie nazwy produktów są znakami towarowymi odpowiednich firm.

## <span id="page-2-1"></span><span id="page-2-0"></span>Uwagi

#### Zwolnienie z praw autorskich

Fluke Biomedical wyraża zgodę na ograniczone zwolnienie z praw autorskich w celu umożliwienia powielania instrukcji użytkownika i innych materiałów drukowanych do wykorzystania w programach szkoleń i innych usługach dotyczących publikacji technicznych. Jeśli wymagane są inne powielane lub dystrybuowane materiały, wysłać pisemną prośbę do firmy Fluke Biomedical.

#### Rozpakowywanie i kontrola

Po otrzymaniu urządzenia postępować zgodnie ze standardową praktyką odbioru. Sprawdzić opakowanie kartonowe pod kątem uszkodzeń. Jeśli zostanie stwierdzone jego uszkodzenie, przerwać rozpakowywanie urządzenia. Powiadomić operatora i poczekać na przybycie agenta, w obecności którego nastąpi rozpakowanie urządzenia. Nie istnieją żadne szczególne zalecenia dotyczące rozpakowania, ale należy uważać, aby podczas tej czynności nie uszkodzić urządzenia. Sprawdzić urządzenie pod kątem uszkodzeń fizycznych, takich jak pogięte lub połamane części, wgniecenia lub zarysowania.

#### Pomoc techniczna

Aby uzyskać pomoc techniczną lub otrzymać odpowiedzi na pytania techniczne, skontaktować się z działem pomocy technicznej pod adresem: [www.flukebiomedical.com/support/technical-support](https://www.flukebiomedical.com/support/technical-support).

#### Reklamacje

Wysyłka odbywa się zgodnie z naszą rutynową procedurą za pośrednictwem operatora publicznego, na warunkach FOB origin. Jeżeli po otrzymaniu przesyłki zostanie stwierdzone uszkodzenie fizyczne, zachować wszystkie materiały opakowaniowe w postaci oryginalnej i natychmiast skontaktować się z przewoźnikiem, aby złożyć reklamację. Jeśli urządzenie zostało wydane w dobrym stanie fizycznym, ale nie działa zgodnie ze specyfikacją, lub jeśli istnieją inne problemy, które nie są spowodowane przez uszkodzenia podczas transportu, skontaktować się z firmą Fluke Biomedical lub z lokalnym przedstawicielem handlowym.

#### Zwroty i naprawy

#### Procedura zwrotu

Wszystkie elementy, które mają być zwrócone (w tym przesyłki związane z roszczeniem gwarancyjnym) muszą być wysłane transportem towarowym, opłaconym z góry, do naszej fabryki. Zaleca się, aby zwrot urządzenia do firmy Fluke Biomedical, odbywał się za pośrednictwem przewoźnika United Parcel Service, Federal Express lub Air Parcel Post. Zachęcamy także do ubezpieczenia przesyłki na sumę odpowiadającą jej faktycznemu kosztowi wymiany. Firma Fluke Biomedical nie odpowiada za utratę przesyłki lub urządzeń, które są odbierane w stanie uszkodzonym w wyniku niewłaściwego opakowania lub przenoszenia.

Do wysyłki użyć oryginalnego kartonu i materiału opakowaniowego. Jeżeli materiały te nie są dostępne, zaleca się postępować według poniższych wskazówek dotyczących przepakowywania:

• Użyć kartonu dwuściennego o wytrzymałości odpowiadającej wadze przesyłki.

- Użyć ciężkiego papieru lub kartonu, aby zabezpieczyć wszystkie powierzchnie urządzenia. Wszystkie wystające części obłożyć materiałem niepowodującym zarysowań.
- Opakować szczelnie urządzenie materiałem o grubości co najmniej czterech cali, spełniającym zalecenia branżowe i amortyzującym wstrząsy.

Zwroty do cześciowej refundacji/uznania:

Każdemu produktowi zwróconemu do refundacji/uznania musi towarzyszyć numer upoważnienia do zwrotu (RMA), dostępny w naszym dziale Order Entry Group pod numerem 1-440-498-2560.

#### Naprawy i kalibracja

Klienci z siedzibą w Stanach Zjednoczonych powinni kontaktować się z firmą Fluke Biomedical pod adresem [globalcal@flukebiomedical.com](mailto:globalcal%40flukebiomedical.com?subject=) lub dzwonić pod numer 1-833-296-9420.

Wszyscy pozostali klienci powinni odwiedzić stronę [www.flukebiomedical.com/service,](https://www.flukebiomedical.com/service) aby znaleźć najbliższe centrum obsługi.

Wysoki poziom dbałości o produkt zapewni jego dokładne wskazania. Firma Fluke Biomedical zaleca przeprowadzenie kalibracji produktu co najmniej raz na 12 miesięcy. Kalibrację wykonuje wykwalifikowany personel. W celu wykonania kalibracji skontaktować się z lokalnym przedstawicielem firmy Fluke Biomedical.

#### **Certyfikatv**

Urządzenie zostało dokładnie przetestowane i sprawdzone. W momencie wysłania z fabryki spełnia ono wymagania produkcyjne firmy Fluke Biomedical. Pomiary kalibracji są identyfikowalne z Międzynarodowym Układem Jednostek Miar (SI) za pośrednictwem National Metrology Institutes, takich jak NIST (USA), NMI (Szwecja), NIM (Chiny) itp. Urządzenia, dla których nie istnieją identyfikowalne normy kalibracji SI, są mierzone w oparciu o wewnętrzne standardy wydajności przy użyciu przyjętych procedur testowych.

#### **OSTRZEŻENIE**

Nieautoryzowane modyfikacje wprowadzane przez użytkowników lub zastosowania wykraczające poza opublikowane parametry techniczne mogą grozić porażeniem prądem lub powodować nieprawidłowe działanie urządzenia. Firma Fluke Biomedical nie odpowiada za żadne obrażenia odniesione wskutek nieuprawnionych modyfikacji urządzenia.

#### Ograniczenia i zobowiązania

Informacje zawarte w niniejszym dokumencie mogą ulec zmianie i nie stanowią zobowiązania ze strony firmy Fluke Biomedical. Zmiany wprowadzone w tym dokumencie zostaną ujęte w kolejnych wydaniach tej publikacji. Firma Fluke Biomedical nie przyjmuje odpowiedzialności wynikającej ze stosowania lub niezawodności oprogramowania lub urządzeń, które nie zostały dostarczone przez firmę Fluke Biomedical lub powiązanych z nią sprzedawców.

## <span id="page-4-0"></span>Informacje o urządzeniu IDA-6

Analizator IDA-6, przeznaczony do obsługi przez przeszkolony personel, służy do wykonywania pomiarów i testów na medycznych urządzeniach do wlewów.

Zestawy do podawania wlewów i inne elementy, które zostały podłączone do produktu, nie mogą być używane do podawania wlewu u pacjenta.

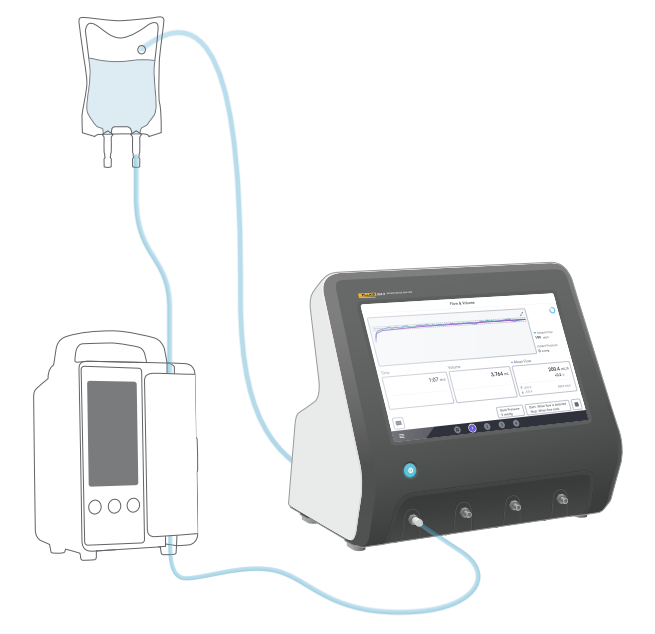

Rysunek 1: Przeznaczenie produktu

## <span id="page-5-0"></span>Informacje na temat bezpieczeństwa

Przed użyciem produktu przeczytać informacje dotyczące bezpieczeństwa oraz wszystkie instrukcje. Ostrzeżenie oznacza niebezpieczne warunki i działania, które mogą spowodować obrażenia ciała lub śmierć.

Przestroga oznacza warunki i działania, które mogą spowodować uszkodzenie produktu, testowanych urządzeń lub doprowadzić do nieodwracalnej utraty danych.

### Ostrzeżenie

*Produktu używać wyłącznie zgodnie z jego specyfikacją.*

*Nie stosować produktu na żadnym urządzeniu podłączonym do pacjenta.*

*Nie używać zestawów infuzyjnych, rurek testowych ani strzykawek podłączonych do produktu, jeśli miały lub będą miały kontakt z ciałem pacjenta.*

*Produktu można używać wyłącznie w pomieszczeniach.*

*Produkt powinien być serwisowany wyłącznie przez wykwalifikowany personel.*

#### Przestroga

*Do pracy z urządzeniem używać wyłącznie wody destylowanej lub dejonizowanej.*

*Przed wysyłką lub przechowywaniem usunąć wodę z urządzenia. Nie używać sprężonego powietrza do czyszczenia produktu. Instrukcje, patrz ["Opróżnianie](#page-30-1)  [kanału" na stronie 31](#page-30-1).*

## <span id="page-6-0"></span>Symbole

[Tabela 1](#page-6-1) zawiera symbole odnoszące się do samego urządzenia IDA-6, jak i jego instrukcji obsługi.

Pełna lista odpowiednich symboli produktów znajduje się na stronie:

[www.flukebiomedical.com/resource/certification-sheets.](https://www.flukebiomedical.com/resource/certification-sheets)

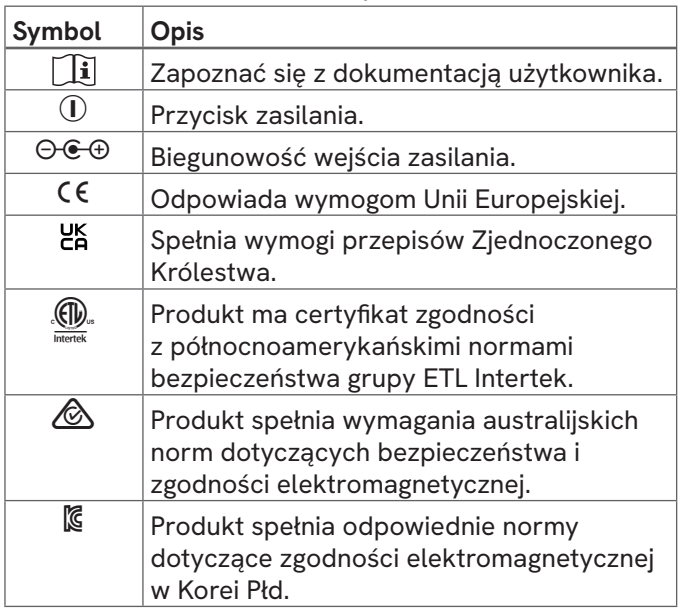

Tabela 1: Symbole

<span id="page-6-1"></span>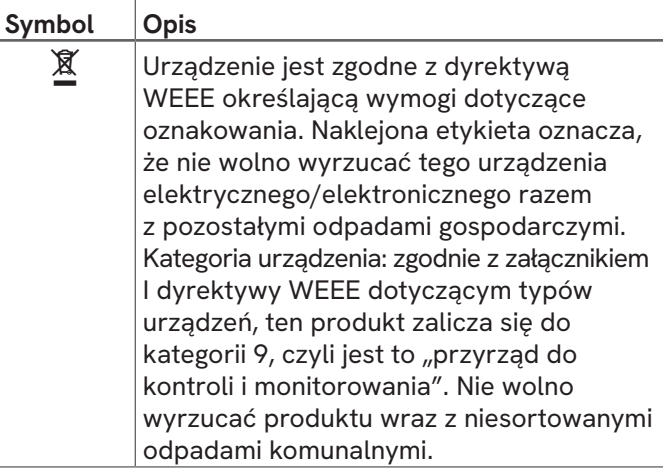

## <span id="page-7-0"></span>Informacje ogólne

Produkt może służyć do pomiaru przepływu i objętości, a także do sprawdzania funkcji okluzji oraz bolusa w urządzeniach do wlewów. Produkt automatycznie zapisuje wszystkie zmierzone dane. Dane można synchronizować z oprogramowaniem OneQA lub eksportować do pamięci USB. Więcej informacji na temat oprogramowania OneQA, patrz "Korzystanie z [oprogramowania OneQA" na stronie 22](#page-21-1).

Informacje o wersji oprogramowania sprzętowego i datę kalibracji kanałów można znaleźć w części omawiającej ustawienia.

Poniższe rysunki i tabele wskazują różne części produktu. Urządzenie może zawierać od 1 do 4 kanałów.

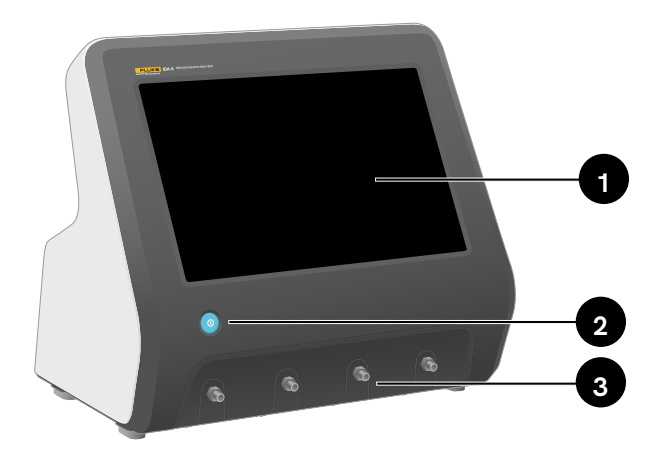

Rysunek 2: Przód urządzenia

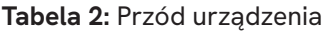

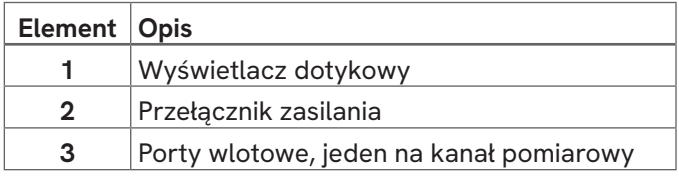

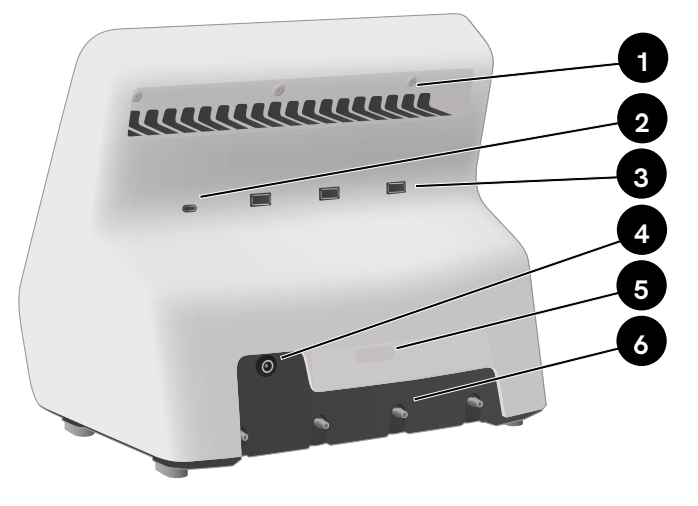

Rysunek 3: Tył urządzenia

#### Tabela 3: Tył urządzenia

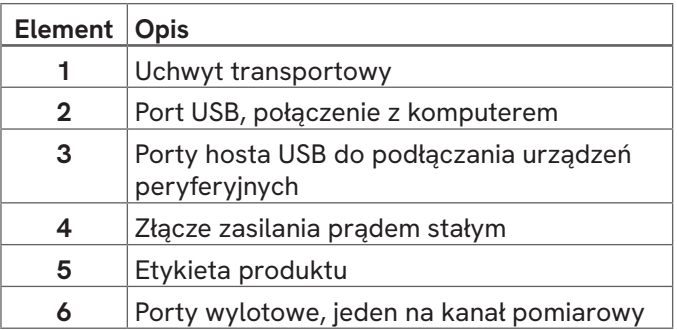

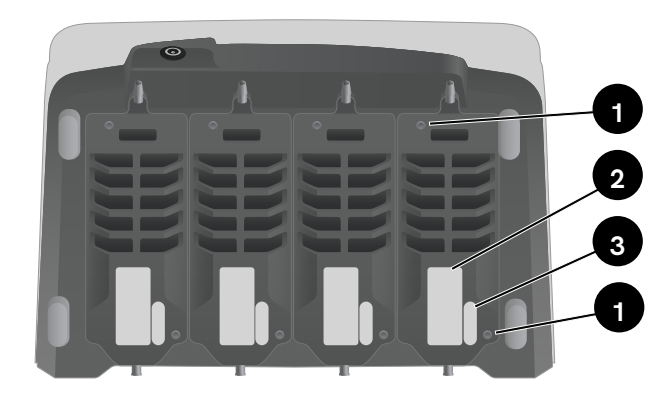

Rysunek 4: Dół urządzenia z zainstalowanymi czterema kanałami

#### Tabela 4: Dół produktu

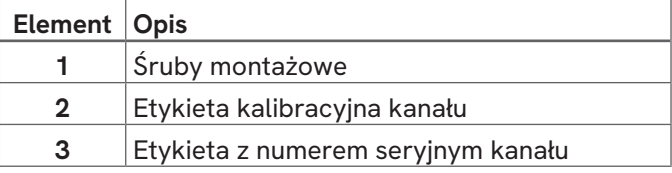

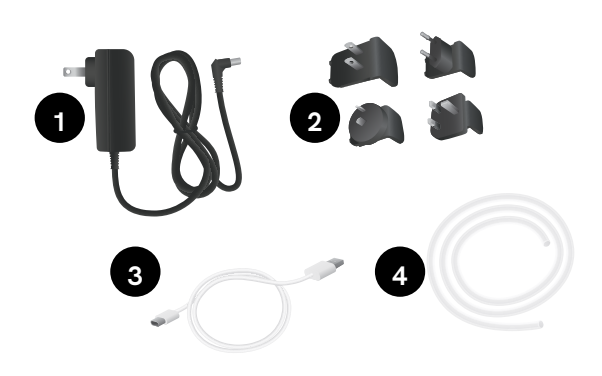

Rysunek 5: Akcesoria standardowe

#### Tabela 5: Akcesoria standardowe

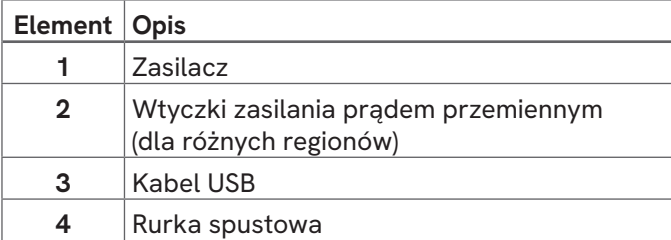

### Akcesoria opcjonalne

Przykłady innych akcesoriów, które za pomocą przewodu USB można podłączać do urządzenia:

- Skaner kodów kreskowych do skanowania identyfikatorów.
- Adapter Wi-Fi umożliwiając synchronizację procedur, wyników, zasobów i użytkowników z oprogramowaniem OneQA.
- Drukarka do drukowania wyników.

Informacje o akcesoriach opcjonalnych, patrz strona [www.flukebiomedical.com.](https://www.flukebiomedical.com)

## <span id="page-10-0"></span>Wprowadzenie

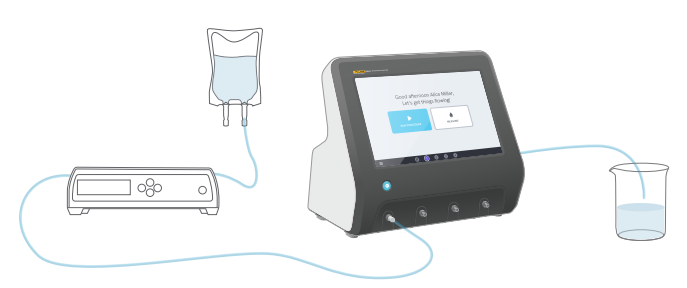

#### Rysunek 6: Konfiguracja pomiarów

- 1. Podłączyć dołączony zasilacz i włączyć urządzenie.
- 2. Podłączyć rurkę spustową do portu wylotowego kanału. Drugi koniec rurki spustowej umieścić w zlewie lub pozostawić w pojemniku na stole, aby zebrać płyn.
- 3. Podłączyć urządzenie do wlewów do portu wlotowego znajdującego się z przodu urządzenia. Użyj wody destylowanej lub dejonizowanej.
- 4. Poczekać, aż urządzenie do wlewów napełni zestaw infuzyjny i kanał płynem. Pojemność wewnętrzna kanału wynosi około 1 mL.

Po konfiguracji urządzenie jest gotowe do przeprowadzenia pomiarów.

Na ekranie startowym dostępne są dwie opcje:

- Procedury operacyjne, patrz "Rejestracja analizatora [w oprogramowaniu OneQA" na stronie 22.](#page-21-2)
- Sesie pomiarowe, patrz "Sposób pomiaru" na [stronie 13.](#page-12-1)

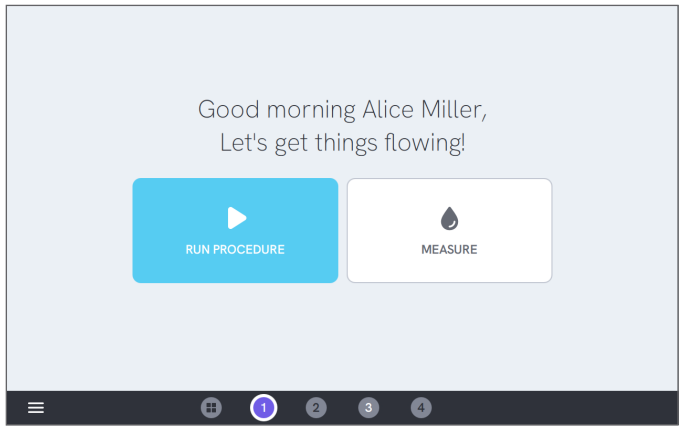

Rysunek 7: Ekran główny

#### Uwaga

*Pomiar ciśnienia odbywa się na wlocie kanału. Aby zapewnić dokładne odczyty, zaleca się ustawienie urządzenie do wlewów na tym samym poziomie co wlot kanału. Jeśli urządzenie do wlewów znajduje się powyżej lub poniżej wlotu, wziąć pod uwagę, że różnica ciśnień wyniesie około 7 mmHg (1 kPa, 0,14 psi lub 0,01 bara) na 10 cm (4 cale) różnicy wysokości.*

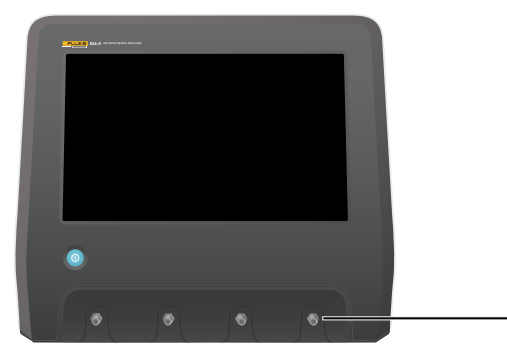

Rysunek 8: Wartość ciśnienia dla wysokości referencyjnej

#### Uwaga

*Ponieważ każdy kanał jest wyposażony w pompę wolumetryczną oddzielającą wlot od wylotu, nie ma znaczenia, czy rurka spustowa kończy się powyżej czy poniżej wylotu. Patrz ["Przeciwciśnienie" na stronie 37.](#page-36-0) Funkcja ta umożliwia konfigurację z zamkniętą pętlą.*

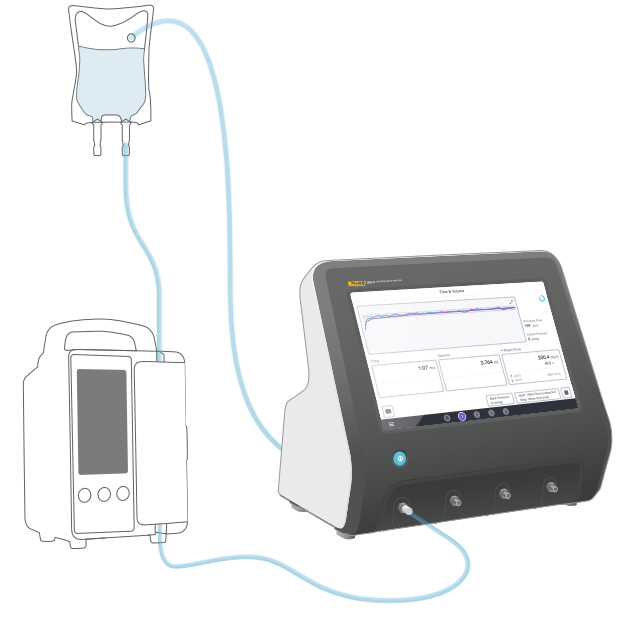

Rysunek 9: Ustawienia zamkniętej pętli

## <span id="page-12-1"></span><span id="page-12-0"></span>Sposób pomiaru

### Rodzaje pomiaru

Na ekranie startowym można uruchomić procedurę (wymaga to rejestracji w oprogramowaniu OneQA, patrz ["Rejestracja analizatora w oprogramowaniu OneQA"](#page-21-2)  [na stronie 22\)](#page-21-2) lub przeprowadzić indywidualne pomiary. Procedura może obejmować pomiary. W przypadku pomiarów zawartych w procedurach warunki rozpoczęcia i zakończenia oraz ustalone wartości i limity są definiowane przez procedurę i nie można ich edytować na ekranie analizatora.

Urządzenie oferuje możliwość wykonania trzech rodzajów pomiarów, dostępnych zarówno w procedurach, jak i w ramach pomiarów indywidualnych:

- Przepływ i objętość (patrz "Przepływ i objętość" na [stronie 16](#page-15-1))
- Okluzja (patrz ["Okluzja" na stronie 18](#page-17-1))
- Bolus i PCA (patrz ["Bolus i PCA" na stronie 20\)](#page-19-1)

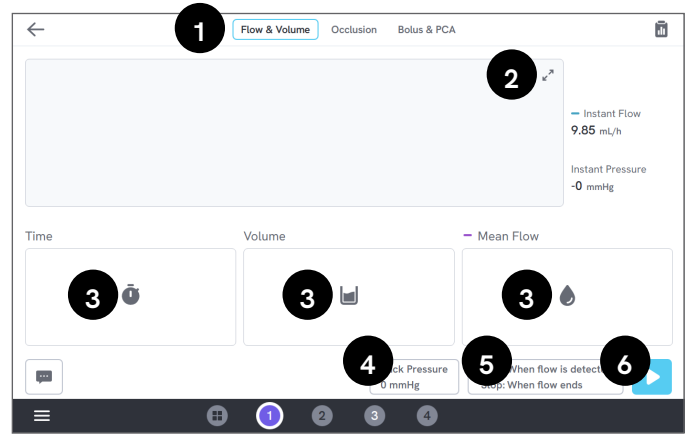

Rysunek 10: Ekran pomiaru, stan przed pomiarem

- 1: Wybrać rodzaj pomiaru.
- 2: Rozwinąć wykres.
- 3: Uzyskać dostęp do ustawionej wartości i limitów.
- 4: Edytować wartość ciśnienia wstecznego.
- 5: Edytować warunki rozpoczęcia i zakończenia.

6: Wykonać pomiar.

Aby rozpocząć pomiar, dotknąć przycisku Uruchom ▶ na ekranie pomiaru. Nawet w przypadku uruchamiania pomiaru automatycznego trzeba dotknąć przycisku Uruchom, aby urządzenie było gotowe na pomiar.

Aby ręcznie zakończyć pomiar, dotknąć opcji Zakończ ⏹. Wynik pomiaru jest automatycznie zapisywany w analizatorze, chyba że operator zdecyduje się go odrzucić.

### Ustawienia ogólne i parametry

Po wyświetleniu ekranu pomiaru natychmiastowy przepływ i natychmiastowe ciśnienie są na nim stale aktualizowane zarówno podczas pomiarów, jak i między nimi. Definicje tych dwóch parametrów są takie same dla wszystkich trzech rodzajów pomiarów:

- Natychmiastowy przepływ jest to przepływ przez kanał, aktualizowany raz na sekundę, z filtrem średniej kroczącej.
- Natychmiastowe ciśnienie jest mierzone na wlocie kanału i aktualizowane co sekundę.

Posłużyć się przeciwciśnieniem, aby ustawić ciśnienie, względem którego ma być regulowany analizator. Domyślne ciśnienie wsteczne to 0 (zero).

### Warunki rozpoczęcia i zakończenia

Dla każdego rodzaju pomiaru dostępne są różne warunki rozpoczęcia i zakończenia, z których można wybrać odpowiednie dla danego pomiaru.

#### Uwaga

*Podczas pomiarów dotyczących pompy infuzyjnej z przepływem cyklicznym, np. pompy perystaltycznej, może być konieczne zwiększenie opóźnienia zakończenia (czasu do kontynuacji oczekiwania na przepływ przed zakończeniem pomiaru), aby zapobiec zakończeniu pomiaru pomiędzy impulsami urządzenia do wlewów.*

### Limity i ustawione wartości

W przypadku głównych ilości pomiarowych można dodać wartości ustawione, aby wykazać odchylenia, oraz limity testowe, aby wynik pomiaru po zakończeniu pomiaru określić jako prawidłowy lub nieprawidłowy. Dotknąć ikony ilości, aby uzyskać dostęp do ustawionych wartości i limitów.

Bez ustawionego limitu wynik otrzyma status neutralny.

### Wykresy

Dla każdego pomiaru wyświetlany jest wykres wypełniany podczas pomiaru. Aby rozwinąć wykres, dotknąć strzałek w prawym górnym rogu. W widoku rozwiniętym wykresu można dotknąć wiersza wykresu, aby wyświetlić wartości dla poszczególnych próbek na wykresie.

### Sesje pomiarowe

Po zakończeniu pomiar zostanie automatycznie zapisany. Aby dodać pomiary, dotknąć przycisku + w prawym dolnym rogu.

W prawym górnym rogu widnieje liczba pomiarów w bieżącej sesji. Dotknąć liczby, aby przejść do ekranu podsumowania sesji pomiarowej. Na ekranie podsumowania można zakończyć sesję, aby ją zapisać w postaci wyniku.

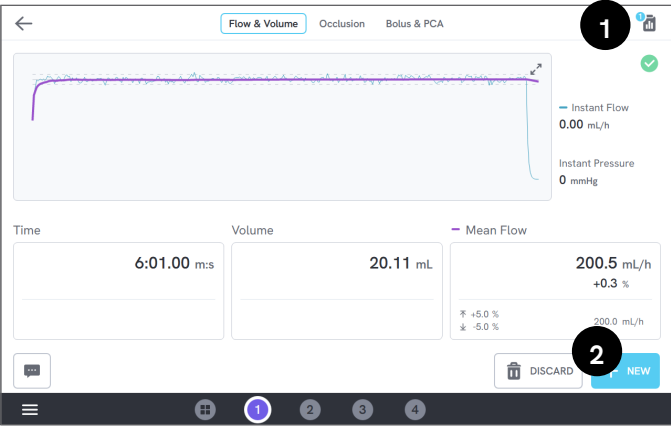

Rysunek 11: Ekran pomiarów

1: Uzyskać dostęp do ekranu podsumowania.

2: Dodać więcej pomiarów do sesji.

## <span id="page-15-1"></span><span id="page-15-0"></span>Przepływ i objętość

Istnieje możliwość użycia pomiaru przepływu i objętości do weryfikacji parametrów podawania wlewu, takich jak objętość i średni przepływ.

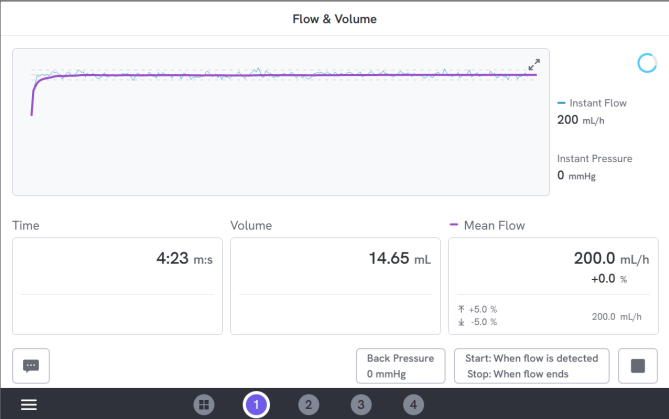

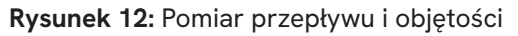

### Warunki rozpoczęcia i zakończenia

Pomiar może być automatycznie wyzwalany przepływem lub uruchamiany ręcznie. Pomiar można zakończyć ręcznie, automatycznie po zatrzymaniu przepływu (z ustawieniem opóźnienia zakończenia) lub automatycznie po upływie ustawionego czasu lub objętości.

### Parametry podczas pomiaru

Podczas pomiaru przepływu i objętości wyświetlane są następujące parametry:

- Czas zależy od warunków rozpoczęcia uruchomienia:
	- *Ręcznie:* czas od dotknięcia przycisku uruchomienia.
	- *Po wykryciu przepływu:* czas od wykrycia przepływu.
- Objętość jest mierzona po naciśnięciu przycisku uruchomienia.
- Przepływ średni jest obliczany jako objętość/czas.

### Parametry ujęte w wyniku

Po zakończeniu pomiaru w wyniku zapisywane są następujące parametry:

- Czas rozpoczyna się zgodnie z opisem powyżej, a kończy w zależności od stanu zakończenia:
	- *Po zakończeniu przepływu:* czas kończy ostatnią możliwość spadku przepływu poniżej 0,5 × przepływ średni.
	- *Ustawiony czas:* czas zatrzymuje się po osiągnięciu ustawionego czasu.
	- *Ustawiona objętość:* czas zatrzymuje się po osiągnięciu ustawionej objętości.
	- *Ręcznie:* czas zatrzymuje się po naciśnięciu przycisku zakończenia.
- Objętość to całkowita objętość zarejestrowana po dotknięciu przycisku uruchomienia aż do momentu zakończenia pomiaru.
- Przepływ średni jest stosunkiem objętości do czasu.

### Krzywa trąbkowa

Analizator może utworzyć krzywą trąbkową, zgodnie z normą IEC 60601-2-24:2012.

Na ekranie przepływu i objętości dotknąć strzałek w prawym górnym rogu wykresu, a następnie zmienić rodzaj wykresu w lewym górnym rogu.

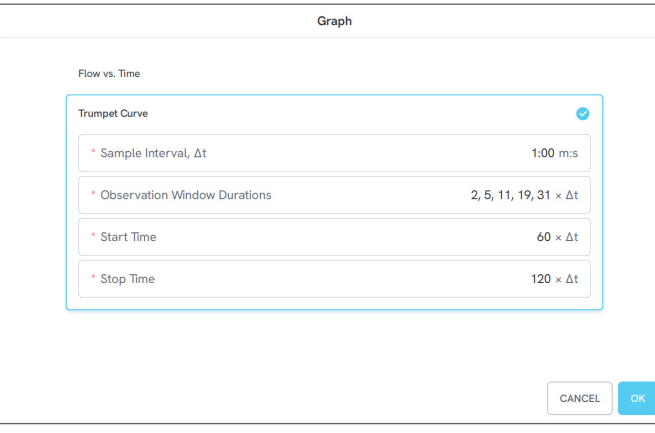

Rysunek 13: Domyślne ustawienia do generowania krzywej trąbkowej

Wartości domyślne wybrano według wspólnego przykładu w zdefiniowanym standardzie.

• Czas pomiędzy próbkowaniem (Δt) oznacza częstość pomiaru objętości.

- Czasy trwania okna obserwacyjnego są to zestawy czasów trwania stosowane do obliczania minimalnych i maksymalnych błędów przepływu.
- Czas rozpoczęcia i Czas zakończenia określają punkty końcowe interwału służącego do wyliczania krzywej trąbkowej.

#### Uwaga

*Uzyskanie krzywej trąbkowej wymaga wprowadzenia ustawionej wartości przepływu średniego.*

Krzywa jest aktualizowana raz na Δt, ale nie częściej niż co 15 sekund.

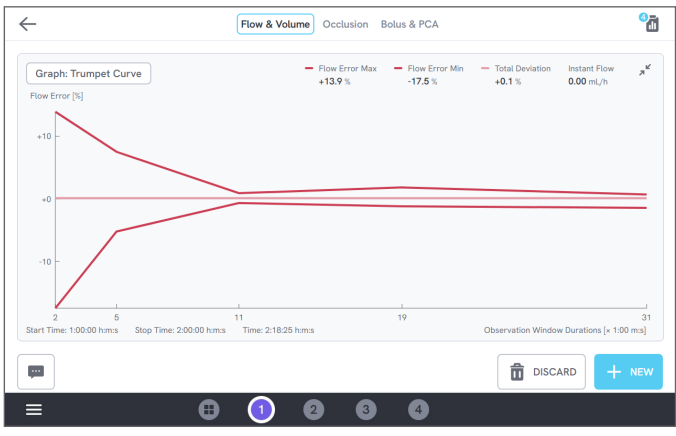

Rysunek 14: Krzywa trąbkowa

## <span id="page-17-1"></span><span id="page-17-0"></span>Okluzja

Pomiar okluzji może służyć do weryfikacji działania urządzenia do wlewów w przypadku okluzji, na przykład poprzez ocenę ciśnienia szczytowego i funkcji alarmu.

Aby uzyskać prawidłowe odczyty ciśnienia, upewnić się, że urządzenie do wlewów jest ustawione na poziomie portu wlotowego kanału.

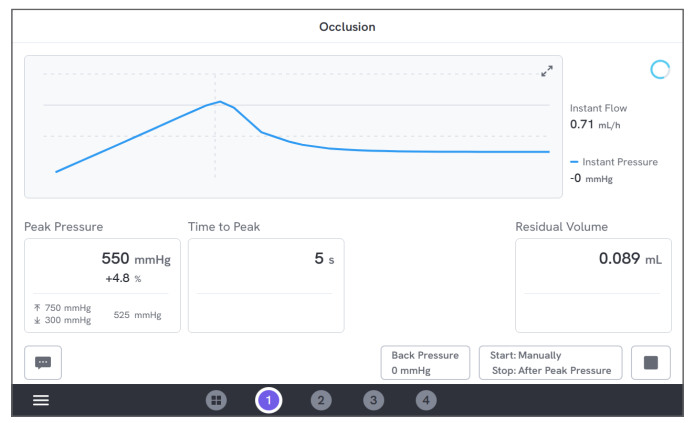

Rysunek 15: Pomiar okluzji

### Warunki rozpoczęcia i zakończenia

Uruchomić urządzenie do wlewów przed ręcznym rozpoczęciem pomiarów. Analizator zablokuje wlot i rozpocznie okluzję. Zwolnienie okluzji może nastąpić w trybie ręcznym lub automatycznym automatycznie z możliwością wyboru opóźnienia po ostatnim ciśnieniu szczytowym. Po wybraniu objętości resztkowej pomiar będzie kontynuowany po zwolnieniu i zakończeniu automatycznie po ustaniu przepływu resztkowego. W przeciwnym razie pomiar kończy się natychmiast po zwolnieniu okluzji.

### Parametry podczas pomiaru

Podczas pomiaru okluzji wyświetlane są następujące parametry:

- Ciśnienie szczytowe jest to najwyższe odnotowane ciśnienie przy użyciu przeciętnego okna średniej kroczącej 50 ms.
- Czas do wartości szczytowej jest to czas liczony od dotknięcia przycisku uruchomienia do ostatniej zarejestrowanej wartości ciśnienia szczytowego.
- **Czas do alarmu** (opcjonalnie) jest to czas liczony od dotknięcia przycisku uruchomienia do momentu ostatniego dotknięcia przycisku alarmu.
- Objętość resztkowa (opcjonalnie) jest to objętość spowodowana pozostałym nadciśnieniem w zestawie infuzyjnym, mierzona od momentu zwolnienia okluzji.

#### Parametry ujęte w wyniku

Po zakończeniu pomiaru w wyniku zapisywane są następujące parametry:

- Ciśnienie szczytowe jest to najwyższe odnotowane podczas całego pomiaru ciśnienie, mierzone przy użyciu okna średniej kroczącej 50 ms.
- Czas do wartości szczytowej jest to czas liczony od dotknięcia przycisku uruchomienia do osiągnięcia ciśnienia szczytowego.
- Czas do alarmu (opcjonalnie) jest to czas liczony od dotknięcia przycisku uruchomienia do momentu ostatniego dotknięcia przycisku alarmu.
- Objętość resztkowa (opcjonalnie) jest to zmierzona całkowita objętość resztkowa.

## <span id="page-19-1"></span><span id="page-19-0"></span>Bolus i PCA

Do weryfikacji działania bolusa urządzenia do wlewów można użyć wyniku pomiaru bolusa i PCA.

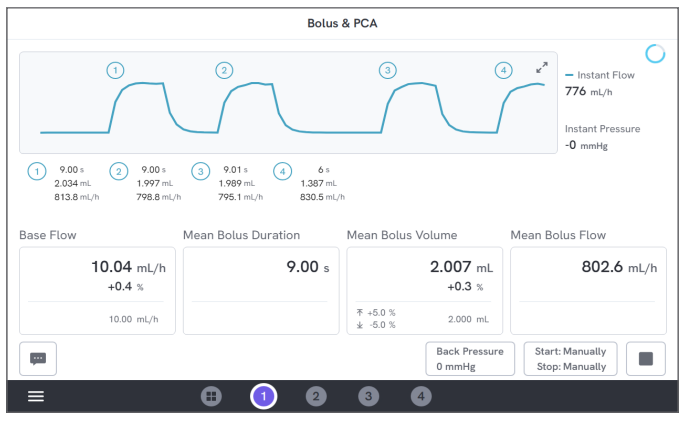

Rysunek 16: Pomiar bolusa i PCA

### Warunki rozpoczęcia i zakończenia

Pomiar wymaga ręcznego rozpoczęcia i zakończenia. Istnieje ustawienie opóźnienia zakończenia bolusa, określające czas oczekiwania po ustaleniu zakończenia bolusa. W przypadku liczenia jednego bolusa jako więcej niż jednego bolusa spróbować zwiększyć opóźnienie zakończenia bolusa.

Przed rozpoczęciem pomiaru ustawić oczekiwaną podstawową wartość przepływu.

### Parametry podczas pomiaru

Ekran pomiaru bolusa i PCA wyświetla następujące parametry podczas pomiaru:

- **Przepływ podstawowy** jest to średnia szybkość przepływu od dotknięcia przycisku uruchomienia, z wyłączeniem okresów, w których podawany jest bolus.
- Średni czas trwania bolusa jest to średni czas trwania wszystkich podanych bolusów (suma czasu trwania / liczba bolusów).
- Średnia objętość bolusa jest to średnia objętość wszystkich podanych bolusów (suma objętości / liczba bolusów).
- Średni przepływ bolusa jest to średni przepływ wszystkich podanych bolusów (suma przepływów poszczególnych bolusów / liczba bolusów).

Każdy bolus opisywany jest za pomocą następujących parametrów:

- Bolusy są numerowane w kolejności wykrywania.
- Czas trwania bolusa jest to czas rejestrowany od momentu uruchomienia do ostatniego spadku przepływu do połowy średniej szybkości przepływu bolusa. Aby wyzwolić bolus, niezbędna jest szybkość przepływu co najmniej 10 razy większa od podstawowej szybkości przepływu.
- Objętość bolusa jest to całkowita objętość bolusa, z uwzględnionym przepływem podstawowym lub bez niego, zgodnie z ustawieniami wprowadzonymi przez operatora analizatora.
- Przepływ bolusa jest obliczany jako objętość / czas trwania. Na potrzeby tego obliczenia objętość zawsze uwzględnia przepływ podstawowy.

#### Parametry ujęte w wyniku

Po zakończeniu pomiaru w wyniku zapisywane są następujące parametry:

- Przepływ podstawowy jest to średni przepływ od dotknięcia przycisku uruchomienia do dotknięcia przycisku zakończenia, bez okresów z wykrytym bolusem.
- Średni czas trwania bolusa jest to średni czas trwania wszystkich podanych bolusów (suma czasu trwania / liczba bolusów).
- Średnia objętość bolusa jest to średnia objętość wszystkich podanych bolusów (suma objętości / liczba bolusów).
- Średni przepływ bolusa jest to średni przepływ wszystkich podanych bolusów (suma przepływów poszczególnych bolusów / liczba bolusów).

## <span id="page-21-1"></span><span id="page-21-0"></span>Korzystanie z oprogramowania OneQA

OneQA to oprogramowanie chmurowe, które usprawnia przebieg pracy i ułatwia raportowanie. Po zarejestrowaniu analizatora w oprogramowaniu OneQA procedury utworzone w oprogramowaniu OneQA są synchronizowane z analizatorem. Procedury mogą być uruchamiane z poziomu oprogramowania OneQA na komputerze lub bezpośrednio w urządzeniu. Wyniki są synchronizowane z oprogramowaniem OneQA, co ułatwia do nich dostęp i eksport. Zasoby są synchronizowane na dwa sposoby.

Rodzaje pomiarów opisane w dalszej części "Sposób [pomiaru" na stronie 13](#page-12-1) mogą też służyć jako elementy w ramach procedur OneQA.

### <span id="page-21-2"></span>Rejestracja analizatora w oprogramowaniu OneQA

Przed użyciem analizatora z oprogramowaniem OneQA konieczna jest rejestracja produktu u dzierżawcy OneQA. Podłączyć produkt za pomocą przewodu USB do komputera z oprogramowaniem OneQA i postępować zgodnie z instrukcjami wyświetlanymi na ekranie komputera.

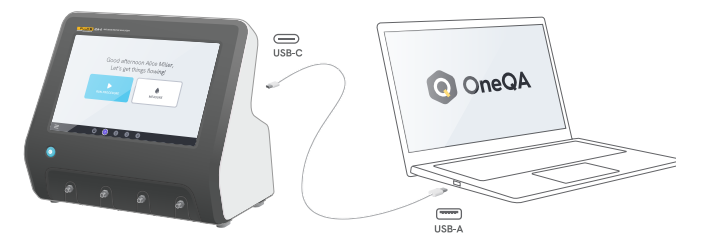

Rysunek 17: Podłączyć analizator do komputera z uruchomionym oprogramowaniem OneQA

Po zakończeniu rejestracji synchronizacja procedur, zasobów i wyników rozpocznie się automatycznie.

Dane będą synchronizować się okresowo, pod warunkiem, że produkt został wcześniej podłączony do Internetu (za pośrednictwem zasilacza Wi-Fi z USB) lub jest podłączony za pomocą przewodu USB do komputera z oprogramowaniem OneQA. Aby ręcznie zainicjować synchronizację, sprawdzić sekcję OneQA w ustawieniach produktu.

## <span id="page-22-0"></span>**Użytkownicy**

Produkt oferuje możliwość udokumentowania danej osoby wykonującej procedurę lub sesję pomiarową. Listę użytkowników można znaleźć z poziomu menu nawigacji.

Po wybraniu użytkownika z menu nawigacji jako aktywnego użytkownika zostanie on automatycznie wybrany jako tester na czas wykonywania procedury lub sesji pomiarowej.

Istnieją dwa rodzaje użytkowników:

- Użytkownicy lokalni, tworzeni i edytowani w analizatorze, i nigdy niezsynchronizowani z oprogramowaniem OneQA.
- Użytkownicy OneQA, tworzeni i edytowani w oprogramowaniu OneQA.

Aby dodać użytkowników OneQA do produktu, musi on zostać zarejestrowany i zsynchronizowany z oprogramowaniem OneQA. Każdy użytkownik OneQA musi zostać ręcznie dodany do produktu z użyciem nazwy użytkownika OneQA.

#### Uwaga

*W zależności od ustawień wybranych w oprogramowaniu OneQA użytkownicy OneQA mogą wymagać wprowadzenia hasła, które ma zostać dodane do produktu. Za pośrednictwem oprogramowania OneQA można też zabronić lokalnym użytkownikom korzystania z zarejestrowanego produktu.*

## <span id="page-23-0"></span>Zasoby

Zasób to urządzenie przeznaczone do testowania; w tym przypadku jest to urządzenie do wlewów. Analizator może przechowywać zbiór zasobów. Listę zasobów można znaleźć w menu nawigacji.

Jeśli produkt jest podłączony do Internetu (za pomocą adaptera Wi-Fi z USB) lub jest podłączony za pomocą przewodu USB do komputera z oprogramowaniem OneQA, zasoby są zsynchronizowane z oprogramowaniem OneQA.

### Dodawanie i usuwanie zasobów

Aby utworzyć nowe zasoby, dotknąć znaku "plus" w prawym górnym rogu listy zasobów.

Aby usunąć zasoby, dotknąć pola wyboru w prawym górnym rogu listy zasobów i wybrać zasoby przeznaczone do usunięcia. Dotknąć przycisku usuwania na dole ekranu.

#### Uwaga

*Zasoby zsynchronizowane z oprogramowaniem OneQA muszą zostać usunięte z oprogramowania OneQA działającego na komputerze.*

### Eksport zasobów

Zasoby można eksportować z analizatora do pamięci USB.

1. Włożyć napęd USB do jednego z portów hosta USB z tyłu analizatora.

- 2. Otworzyć listę zasobów z poziomu menu nawigacji.
- 3. Dotknąć pola wyboru w prawym górnym rogu.
- 4. Wybrać jedną lub więcej pozycji z listy.
- 5. Dotknąć przycisku eksportu u dołu ekranu.
- 6. Plik Excel zawierający wszystkie zasoby i ich stan wyników został utworzony w urządzeniu USB.

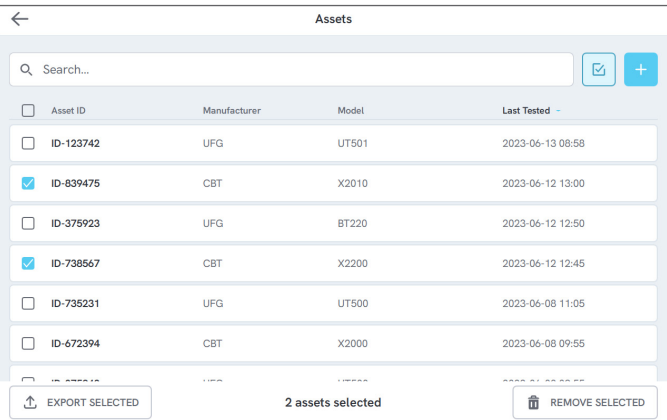

Rysunek 18: Wykaz zasobów

## <span id="page-24-0"></span>Procedury

Procedura jest zestawem pomiarów i zadań wstępnie zdefiniowanych.

Procedury można tworzyć i dostosowywać za pomocą oprogramowania OneQA na komputerze. Po utworzeniu procedury będą automatycznie synchronizowane z analizatorem, jeżeli będzie podłączony do Internetu (za pomocą adaptera Wi-Fi z USB) lub będzie podłączony za pomocą przewodu USB do komputera z oprogramowaniem OneQA. Listę procedur można znaleźć z poziomu menu nawigacji.

Procedurę można rozpocząć na dwa sposoby:

- 1. Nacisnąć przycisk procedury na ekranie głównym i postępować zgodnie z instrukcjami konfiguracji na ekranie.
- 2. Podłączyć analizator za pomocą przewodu USB do komputera z oprogramowaniem OneQA i zdalnie rozpocząć procedurę. Podczas pomiaru urządzenie będzie wyświetlać interfejs w trybie zdalnym z ograniczonymi funkcjami na ekranie.

### Rozpoczęcie procedury

Aby rozpocząć procedurę z poziomu ekranu głównego, nacisnąć przycisk procedury na tym ekranie i postępować zgodnie z wyświetlanymi instrukcjami konfiguracji.

Można również rozpocząć procedurę z poziomu listy procedur, którą można znaleźć poprzez menu nawigacji.

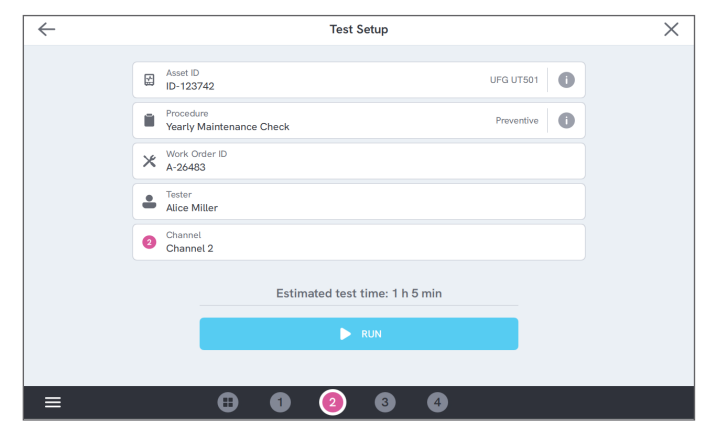

Rysunek 19: Ekran konfiguracji do wykonania procedury

### Wykonywanie procedury

Podczas wykonywania procedury na ekranie wyświetlane jest jedno zadanie naraz. Stan procedury i funkcji nawigacji można znaleźć u dołu ekranu.

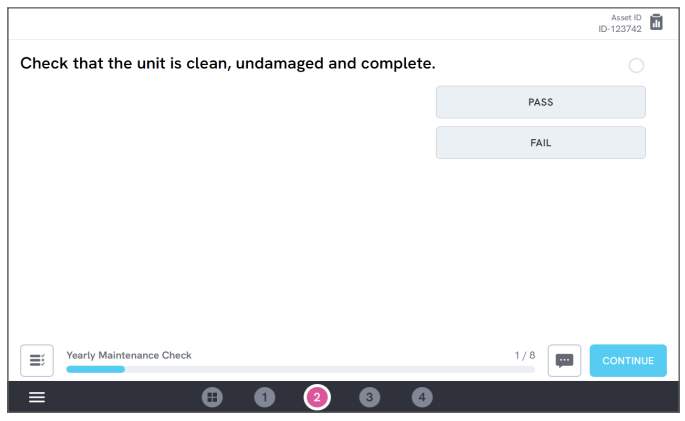

Rysunek 20: Wykonywanie procedury

Wymagane etapy są oznaczone czerwoną gwiazdką.

Aby uzyskać przegląd procedury lub powrócić do poprzedniego etapu, dotknąć przycisku z prawej strony paska postępu.

### Zakończenie procedury

Po zakończeniu procedury można wyświetlić i edytować dotyczące jej informacje przed zamknięciem procedury. Po zakończeniu procedura zostanie zapisana jako wynik.

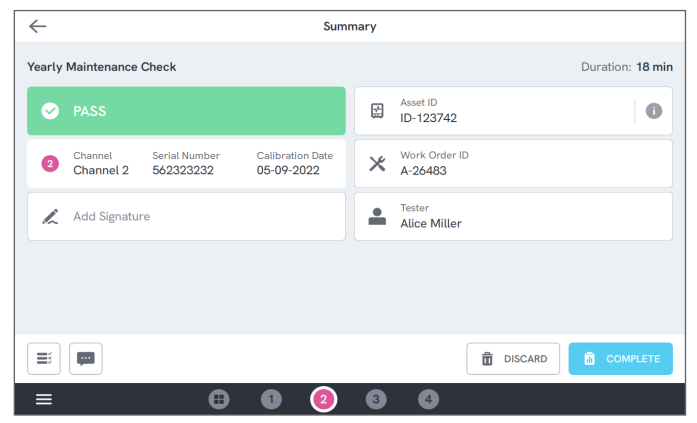

#### Rysunek 21: Ekran podsumowania procedury

Jeśli podłączono drukarkę USB, pojawi się możliwość wydrukowania wyniku.

## <span id="page-26-0"></span>Wyniki

Wynik jest to zakończona procedura lub sesja pomiarowa. Listę wyników można znaleźć w menu nawigacji.

Jeżeli analizator jest podłączony do oprogramowania OneQA, wyniki będą automatycznie synchronizowane z oprogramowaniem OneQA.

### Eksport wyników

Wyniki można eksportować z analizatora do nośnika USB.

- 1. Włożyć napęd USB do jednego z portów hosta USB z tyłu analizatora.
- 2. Otworzyć listę wyników z poziomu menu nawigacyjnego.
- 3. Dotknąć pola wyboru w prawym górnym rogu.
- 4. Wybrać jedną lub więcej pozycji z listy.
- 5. Dotknąć przycisku eksportu u dołu ekranu.
- 6. Wybrać format eksportu i wyeksportować.

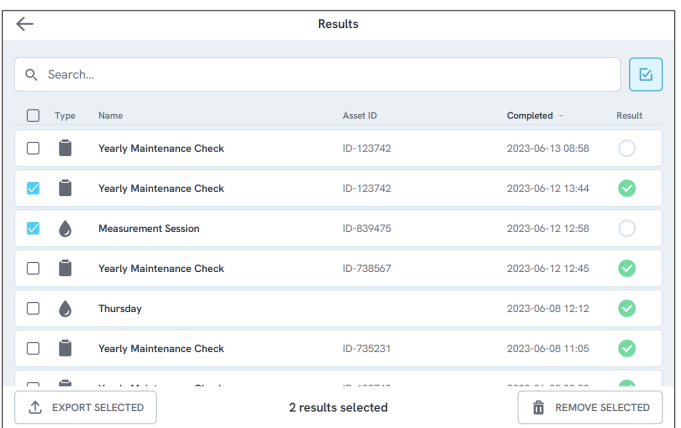

Rysunek 22: Lista wyników

### Drukowanie wyników

Wyniki można wydrukować za pomocą drukarki USB.

- 1. Podłączyć drukarkę USB do jednego z portów hosta USB z tyłu produktu.
- 2. Wyświetlić wynik, aby uzyskać dostęp do przycisku drukarki na dole ekranu.
- 3. Wybrać rodzaj drukarki i format wydruku. Istnieje ponadto możliwość uzyskania dostępu do ustawień drukarki, aby dodać niestandardowe pola do wydruku przed drukowaniem.

## <span id="page-27-0"></span>Kilka kanałów

Analizator może być wyposażony w niezależnie skalibrowane kanały od 1 do 4.

Można wyświetlać tylko jeden kanał lub przeglądać wszystkie kanały jednocześnie. Dotknąć ikony na dolnym pasku nawigacyjnym, aby przełączać widoki.

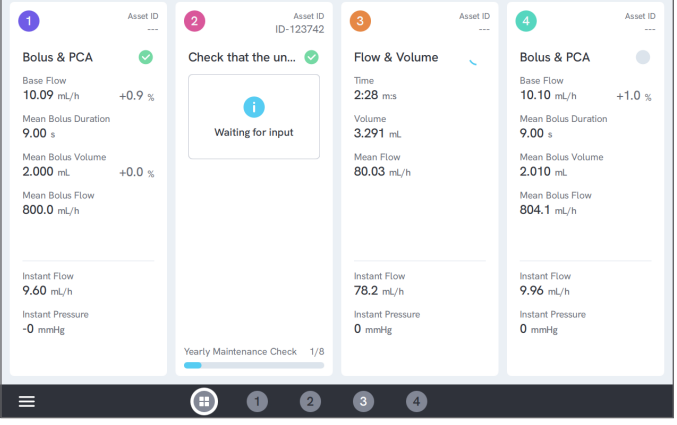

Rysunek 23: Widok podzielony umożliwiający wyświetlenie czterech kanałów

## <span id="page-28-0"></span>Ustawienia

Dostęp do ustawień jest możliwy z poziomu menu nawigacji. Zmiana ustawień obowiązuje natychmiast po jej wprowadzeniu.

### **Jednostki**

Wybrać żądaną jednostkę miary. Specyfikacje, patrz ["Jednostki pomiarowe" na stronie 37](#page-36-1).

Zmiana jednostki miary nie ma wpływu na procedury i wyniki.

### <span id="page-28-1"></span>Ciśnienie regulacji zera

Jeśli natychmiastowe ciśnienie nie ustabilizuje się w pozycji zero (0) lub jeśli pompa kanałowa samoczynnie przyśpiesza, gdy nie ma żadnych połączeń z wlotem kanału, może być konieczne przeprowadzenie regulacji zera czujnika ciśnienia wlotowego.

Upewnić się, że nie ma żadnych połączeń z wlotem kanału. Dotknąć przycisku wybranego kanału, aby ustawić zerowy poziom ciśnienia.

### Ekran i dźwięk

Istnieje możliwość regulacji jasności ekranu i głośności. W razie potrzeby odpowiednio dostosować opcje dźwięku. Na przykład produkt może wygenerować

sygnał akustyczny po zakończeniu pomiaru.

## **Jezyk**

Interfejs i instrukcja obsługi są dostępne w kilku językach. Można ponadto wybrać język klawiatury, który ma być używany.

### Data i godzina

Wybrać strefę czasową i format daty. Jeśli produkt jest podłączony do komputera z oprogramowaniem OneQA za pomocą przewodu USB lub ma połączenie z Internetem, data i godzina zostaną automatycznie dostosowane.

### Drukarka

Jeśli produkt jest podłączony do drukarki USB, wyniki można drukować. Dodać niestandardowy tekst tutaj, aby pojawił się na wydruku.

### Sieć

Produkt można podłączyć do sieci bezprzewodowej za pomocą adaptera Wi-Fi. Podłączyć adapter do jednego z portów hosta USB z tyłu analizatora i edytować ustawienia sieci, aby ustanowić połączenie.

Jeśli produkt zostanie zarejestrowany u dzierżawcy oprogramowania OneQA i podłączony do Internetu, dane będą regularnie synchronizowane.

## OneQA

Stan i funkcje związane z połączeniem z oprogramowaniem OneQA. Aby uzyskać informacje na temat rejestracji, patrz "Rejestracja analizatora w oprogramowaniu [OneQA" na stronie 22.](#page-21-2)

### **Informacje**

Informacje o systemie, takie jak numery seryjne, wersja systemu i daty kalibracji.

Z poziomu tego ekranu można rozpocząć przywracanie ustawień fabrycznych oraz aktualizacje systemu.

### Aktualizacja systemu

Przed aktualizacją systemu konieczne jest wykonanie wszystkich procedur i pomiarów. Pliki aktualizacji systemu są publikowane na stronie www.[flukebiomedical.com.](https://www.flukebiomedical.com)

- 1. Plik aktualizacji systemu należy zapisać na nośniku USB.
- 2. Włożyć napęd USB do jednego z portów hosta USB z tyłu produktu.
- 3. Dotknąć przycisku aktualizacji systemu i postępować zgodnie z instrukcjami wyświetlanymi na ekranie.

## <span id="page-30-0"></span>Konserwacja

### **Czyszczenie**

Przed czyszczeniem za pomocą ściereczki zwilżonej łagodnym roztworem detergentu wyłączyć produkt i odłączyć zasilacz.

### Przechowywanie i transport

Przed przechowywaniem lub transportem analizatora opróżnić kanały w sposób opisany w "Opróżnianie [kanału" na stronie 31.](#page-30-1) Zalecenia dotyczące pakowania, patrz ["Uwagi" na stronie 3](#page-2-1).

#### Uwaga

*Odprowadzanie płynu jest szczególnie ważne, jeśli produkt może być narażony na działanie temperatur powodujących zamarzanie.*

### <span id="page-30-1"></span>Opróżnianie kanału

Aby usunąć płyn z kanału, użyć strzykawki z powietrzem:

- 1. Upewnić się, że analizator jest włączony.
- 2. Odłączyć rurkę spustową od portu wylotowego.
- 3. Podłączyć strzykawkę napełnioną powietrzem do portu wlotowego.
- 4. Delikatnie wtłoczyć powietrze przez kanał. Ilość i prędkość wtłaczanego powietrza powinna wynosić około 20–30 mL przez 30 sekund.

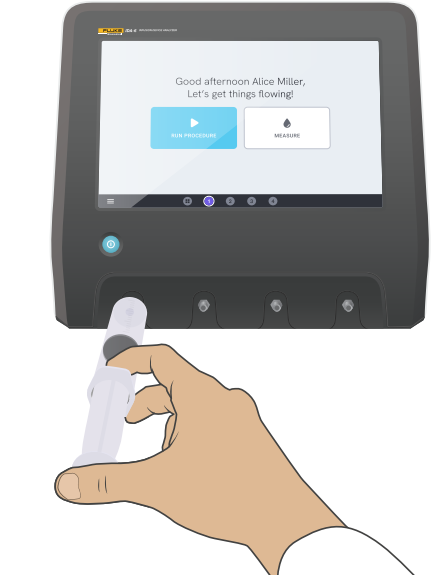

Rysunek 24: Opróżnianie kanału

### <span id="page-31-0"></span>Usuwanie i instalacja kanałów

Poszczególne kanały można wysyłać w celu kalibracji i serwisowania.

### Usuwanie kanału

- 1. Usunąć wodę z kanału, postępując zgodnie z instrukciami podanymi w "Opróżnianie kanału" na [stronie 31](#page-30-1).
- 2. Wyłączyć urządzenie, naciskając przycisk zasilania.
- 3. Odłączyć zasilacz.
- 4. Analizator umieścić na suchej, czystej i nieulegającej zarysowaniom powierzchni, układając go wyświetlaczem skierowanym na dół, aby w ten sposób uzyskać dostęp do dolnej części urządzenia.
- 5. Odkręcić dwie śruby, przytrzymując kanał przeznaczony do wyjęcia.
- 6. Delikatnie wyciągnąć kanał i odłączyć przewód zasilający kanału od kanału.

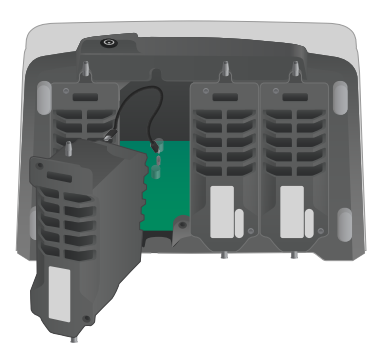

### Instalacja kanału

- 1. Wyłączyć urządzenie, naciskając przycisk zasilania.
- 2. Odłączyć zasilacz.
- 3. Analizator umieścić na suchej, czystej i nieulegającej zarysowaniom powierzchni, układając go wyświetlaczem skierowanym na dół, aby w ten sposób uzyskać dostęp do dolnej części urządzenia.
- 4. Jeśli szczelina kanału jest zajęta przez pusty kanał, odkręcić dwie śruby i wyjąć pusty kanał.
- 5. Podłączyć przewód zasilający kanał do portu na PCB wewnątrz urządzenia. Pamiętać, że wewnętrzne gniazda zasilania określają kolejność kanałów wyświetlanych na ekranie.
- 6. Podłączyć przewód zasilający kanału do kanału i umieścić kanał w szczelinie. Zwrócić uwagę na rowki prowadzące znajdujące się nad wlotem.
- 7. Zabezpieczyć kanał dwiema śrubami.

Instalacja dobiegła końca, a kanał zostanie wyświetlony po następnym włączeniu analizatora.

Rysunek 25: Jeden kanał zdemontowany

## <span id="page-32-0"></span>Rozwiązywanie problemów

### Nie wykryto kanału

*Możliwa przyczyna:* problem z zasilaniem wewnętrznym.

*Rozwiązanie:* ponownie uruchomić urządzenie. Jeśli problem nie ustąpi, wyłączyć urządzenie i ponownie podłączyć kanał zasilania lub spróbować użyć innego gniazda zasilania kanału, o ile to możliwe. Instrukcje, patrz ["Usuwanie i instalacja kanałów" na stronie 32](#page-31-0).

### Ciśnienie niestabilne w pozycji zerowej, gdy nic nie jest podłączone

*Możliwa przyczyna:* poziom zero czujnika ciśnienia przesunął się i wymaga regulacji.

*Rozwiązanie:* usunąć wszystko, co jest podłączone do portu wlotowego i przeprowadzić regulację zerowania ciśnienia, patrz "Ciśnienie regulacii zera" na stronie 29.

### Bolusy nie są wykrywane lub pomiar kończy się przedwcześnie

*Możliwa przyczyna:* niski i nieciągły przepływ. Pauza perystaltyczna powoduje zakończenie pomiaru.

*Rozwiązanie:* przedłużyć odpowiednie opóźnienie zakończenia.

### Urządzenie nie reaguje

*Możliwa przyczyna:* nieznana

*Rozwiązanie:* odłączyć zasilacz. Przed ponownym podłączeniem zasilacza odczekać 30 sekund i ponownie włączyć zasilanie. Jeżeli problem będzie się utrzymywać, skontaktować się z działem wsparcia technicznego. Więcej informacji, patrz "Uwagi" na [stronie 3](#page-2-1).

### Adapter Wi-Fi lub drukarka USB nie działają

*Możliwa przyczyna:* akcesoria nie są zgodne z urządzeniem.

*Rozwiązanie:* odwiedź stronę [www.flukebiomedical.com](https://www.flukebiomedical.com), aby dowiedzieć się, jakie akcesoria należy stosować z produktem.

### Niektóre procedury nie są zsynchronizowane z analizatorem

*Możliwa przyczyna:* wszystkie etapy procedury są niezgodne z urządzeniem.

*Rozwiązanie:* uruchomić procedurę z poziomu oprogramowania OneQA na komputerze, z produktem podłączonym za pomocą przewodu USB.

## <span id="page-33-0"></span>Dane techniczne

### Ogólne

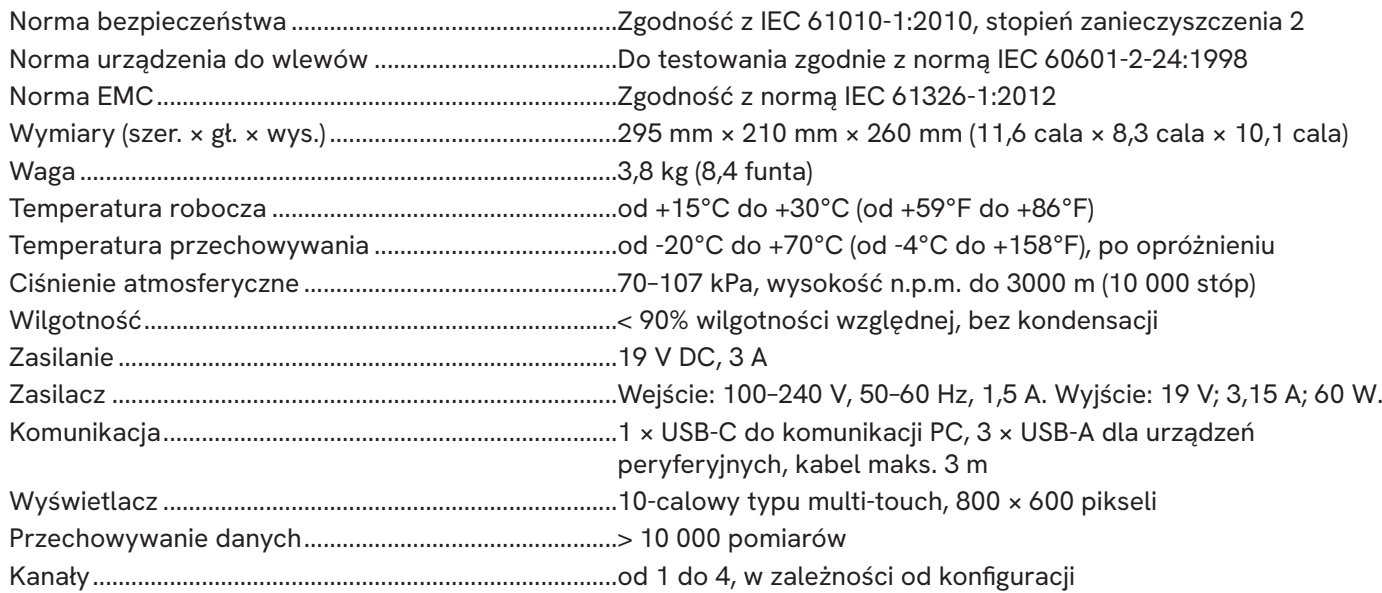

### Kompatybilność elektromagnetyczna (EMC)

Międzynarodowa norma .................................................. IEC 61326-1: Środowisko elektromagnetyczne — wyposażenie przenośne

#### CISPR 11: Grupa 1, klasa A

*Grupa 1: Przyrząd celowo wytwarza i/lub wykorzystuje energię o częstotliwości radiowej przekazywaną poprzez elementy przewodzące, która jest konieczna do wewnętrznego działania samego przyrządu.*

*Klasa A: Przyrząd może być stosowany we wszystkich instalacjach poza instalacjami mieszkaniowymi oraz instalacjami przyłączonymi bezpośrednio do sieci niskiego napięcia zasilającej budynki mieszkalne. Ze względu na zakłócenia przewodzone i emitowane mogą wystąpić potencjalne problemy z zapewnieniem kompatybilności elektromagnetycznej w innych środowiskach.*

*Przestroga: Ten przyrząd nie jest przeznaczony do użytkowania w środowiskach mieszkalnych i może nie zapewniać odpowiedniej ochrony odbioru fal radiowych w takich środowiskach. Po połączeniu przyrządu z obiektem testowym poziom emisji może przekraczać wartości określone w wymogach normy CISPR 11.*

Korea (KCC) ......................................................................... Sprzęt klasy A (przemysłowy sprzęt nadawczy i komunikacyjny)

*Klasa A: Przyrząd spełnia normy dotyczące fal elektromagnetycznych dla przyrządów przemysłowych, o czym powinien wiedzieć zarówno sprzedawca, jak i operator. Ten przyrząd jest przeznaczony do użytku profesjonalnego i nie należy go używać do zastosowań domowych.*

USA (FCC)............................................................................. 47 CFR 15 subpart B. Ten produkt jest uznawany za urządzenie zwolnione z podlegania pod wymogi na mocy klauzuli 15.103.

### Przepływ i objętość

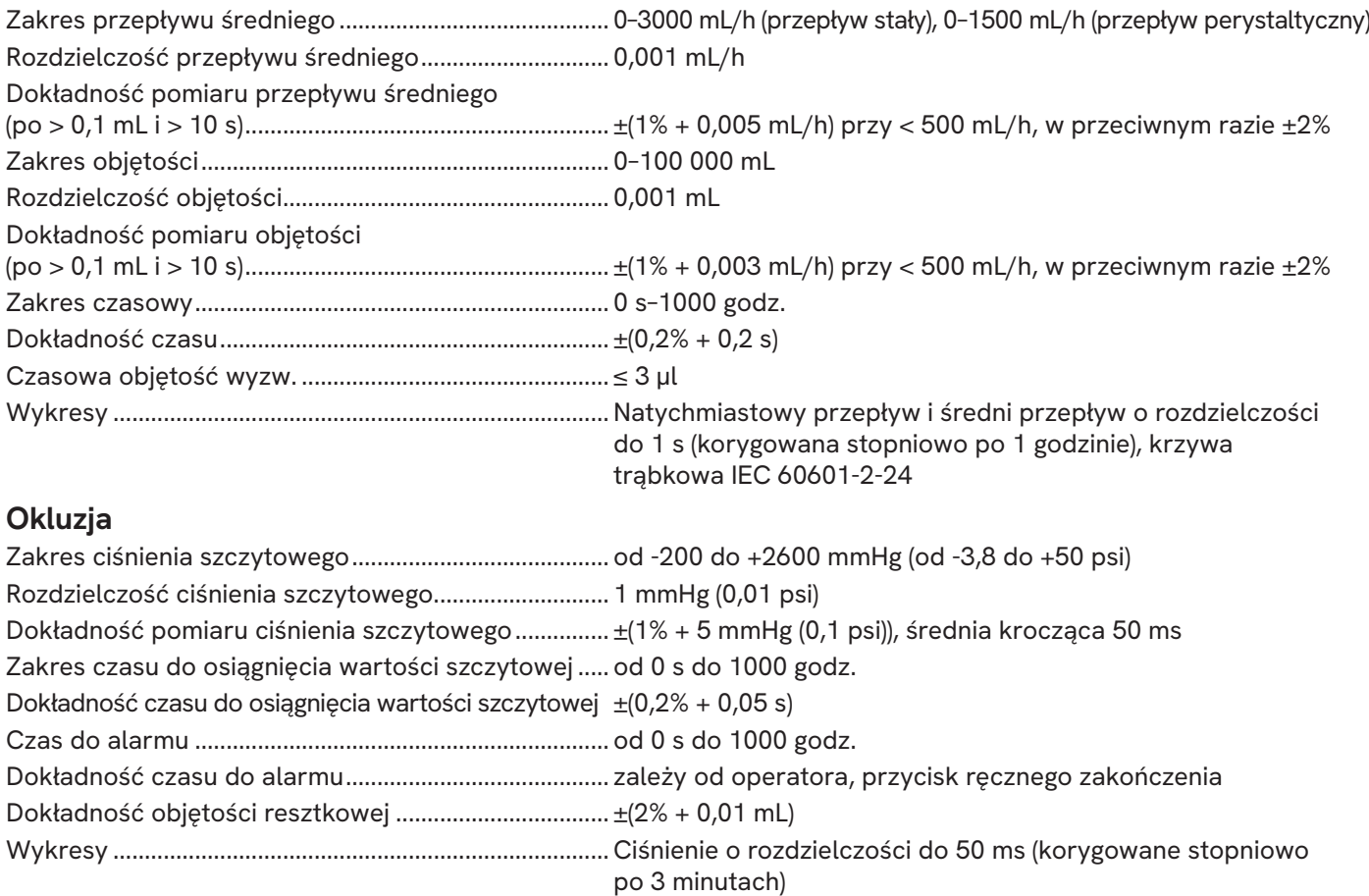

### Bolus i PCA

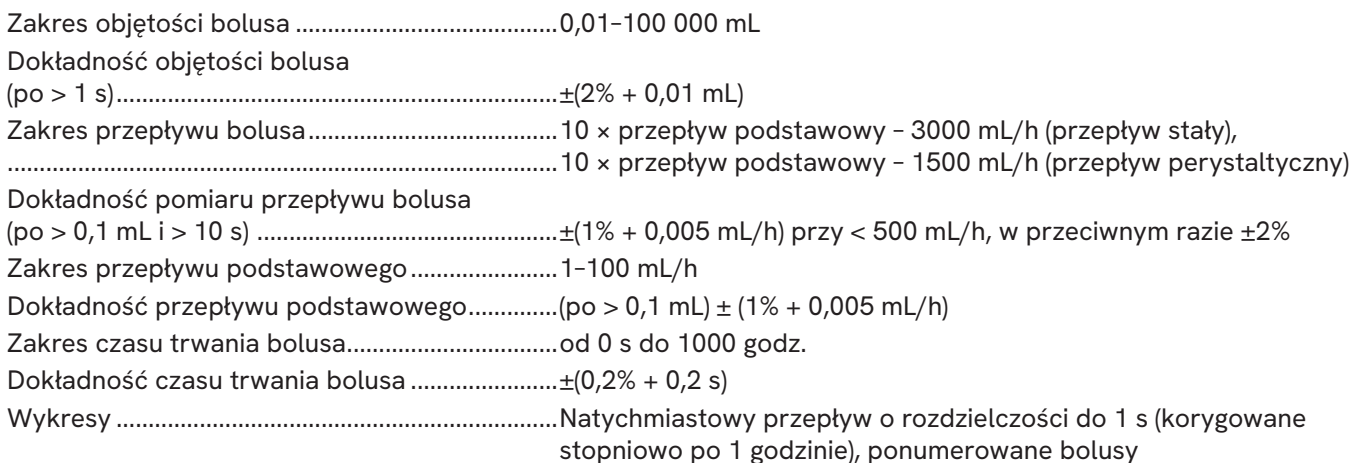

### <span id="page-36-0"></span>Przeciwciśnienie

Zakres.........................................................................od -200 do +600 mmHg (od -3,8 do +11,6 psi) Dodatkowa niepewność przepływu.....................±ΔP × 0,001 mL/h Dodatkowa niepewność objętości .......................±(czas trwania testu w godzinach) × ΔP × 0,001 mL *Gdzie ΔP jest średnią różnicą ciśnienia między wlotem i wylotem, w mmHg.*

### <span id="page-36-1"></span>Jednostki pomiarowe

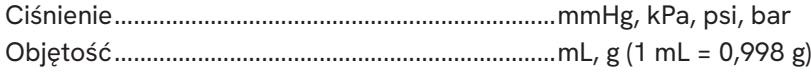

## <span id="page-37-0"></span>Gwarancja i pomoc techniczna

Fluke Biomedical gwarantuje, że dostarczony produkt jest wolny od wad materiałowych i produkcyjnych przez okres jednego roku, licząc od daty pierwszego zakupu LUB dwóch lat, jeśli na koniec pierwszego roku urządzenie zostanie wysłane do centrum serwisowego firmy Fluke Biomedical w celu kalibracji. Kalibracja jest objęta zwyczajową opłatą. Podczas trwania okresu gwarancyjnego, firma zobowiązuje się do bezpłatnej naprawy lub wymiany wadliwego produktu, pod warunkiem zwrotu produktu do firmy Fluke Biomedical i opłacenia z góry kosztów wysyłki. Gwarancja jest udzielana wyłącznie pierwszemu właścicielowi i nie można jej przenosić na inne osoby. Gwarancja nie ma zastosowania, jeśli produkt został uszkodzony w wyniku wypadku lub niewłaściwego użytkowania albo był serwisowany i modyfikowany przez osoby inne niż autoryzowany serwis firmy Fluke Biomedical. ŻADNE INNE GWARANCJE - NA PRZYKŁAD ZDATNOŚCI PRODUKTU DO DANEGO CELU, NIE SĄ ANI WYRAŻONE ANI NIE MOGĄ BYĆ DOROZUMIANE. FIRMA FLUKE NIE BĘDZIE ODPOWIEDZIALNA ZA ŻADNE SPECJALNE, POŚREDNIE, PRZYPADKOWE LUB NASTĘPUJĄCE STRATY, ŁĄCZNIE Z UTRATĄ DANYCH, WYNIKAJĄCE Z JAKIEJKOLWIEK PRZYCZYNY LUB TEORII.

Niniejsza gwarancja obejmuje wyłącznie produkty numerowane i ich elementy akcesoriów, które posiadają odrębne oznaczenie numeru seryjnego. Kalibracja urządzeń nie jest objęta gwarancją.

Niniejsza gwarancja przyznaje nabywcy określone prawa. Nabywca może mieć również inne prawa, które mogą być różne w poszczególnych systemach prawnych. Ponieważ niektóre jurysdykcje nie zezwalają na wyłączenie lub ograniczenie dorozumianej gwarancji lub przypadkowych lub następujących strat to oświadczenie o ograniczeniu odpowiedzialności producenta nie ma zastosowania do każdego Nabywcy. Jeśli którykolwiek z przepisów niniejszej Gwarancji zostanie podważony lub będzie niemożliwy do wprowadzenia przez sąd lub inny kompetentny organ decyzyjny odpowiedniej jurysdykcji, nie będzie to mieć wpływu na obowiązywanie wszystkich innych przepisów niniejszej Gwarancji.

7/07